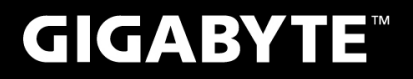

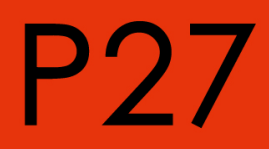

# **USER'S MANUAL**

用

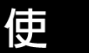

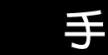

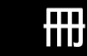

· Indonesian  $V<sub>2.1</sub>$ 

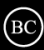

# **Selamat atas pembelian GIGABYTE Notebook P27 !**

Pedoman ini akan memberikan anda panduan dan pengaturan bagi notebook Anda. Untuk informasi lebih lanjut, silahkan kunjungi website kami di http://www.gigabyte.com. Pada saat pengiriman semua spesifikasi dan konfigurasi adalah berdasarkan pabrikannya dan dapat berubah tanpa pemberitahuan terlebih dahulu, tertulis atau sebaliknya.

# **Penggunaan Notebook GIGABYTE untuk Pertama Kalinya**

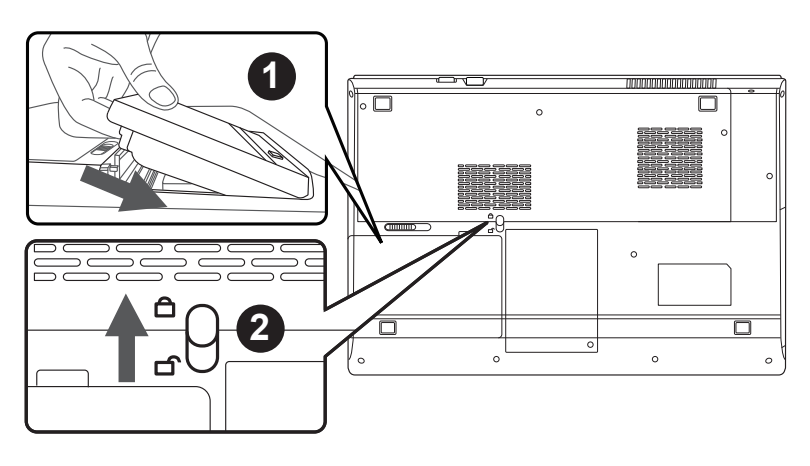

# **Ikuti langkah-langkah berikut untuk memasang baterai:**

- 1 Masukkan baterai ke dalam kompartemen.
- 2 Ingatlah untuk geser tombol ke posisi "Lock".

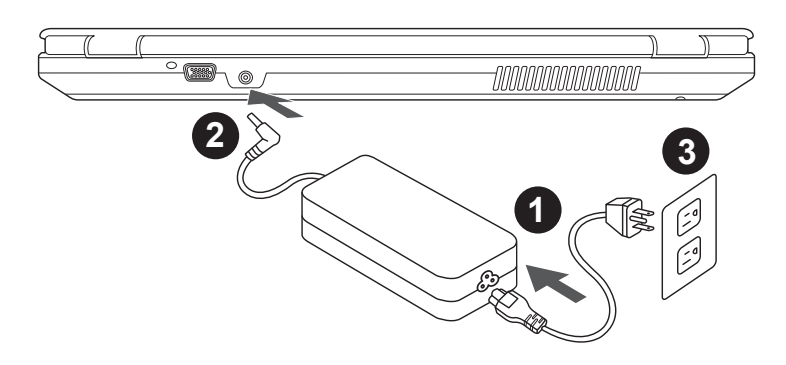

- Sambungkan kabel daya ke AC adaptor.
- Sambungkan AC adaptor ke jack DC-in yang terletak di sisi belakang notebook.
- 3 Sambungkan kabel listrik ke stopkontak.

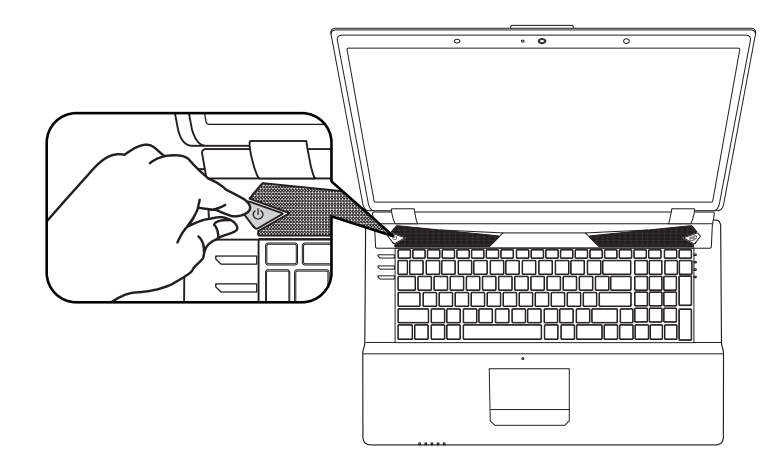

### **Menghidupkan Power:**

Setelah menyalakan P27 anda untuk pertama kalinya, jangan mematikan sistem operasi pada waktu konfigurasi. Harap diperhatikan bahwa volume audio tidak akan berfungsi hingga pengaturan Windows® telah selesai.

# **Melakukan booting P27 untuk Pertama Kalinya:**

Tergantung pada konfigurasi Anda, Microsoft® Windows® Boot Screen akan menjadi layar pertama yang akan Anda lihat sewaktu notebook dinyalakan. Ikuti layar petunjuk dan instruksi dengan memasukkan informasi pribadi Anda untuk menyelesaikan pengaturan Sistem Operasi Windows® .

# **Tampilan atas & depan**

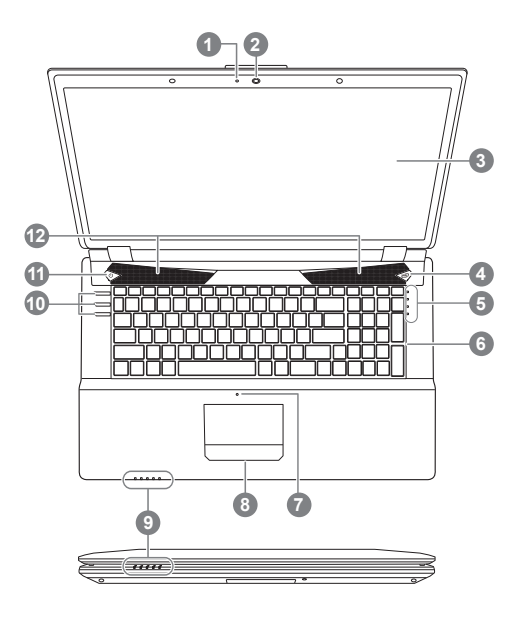

Status webcam LED Indikator webcam Layar Tombol Turbo Boost Technology <sup>O</sup> 5 Indikator LED <sup>®</sup> papan ketik Mikrofon Papan sentuh 9 Indikator LED <sup>®</sup> 10 Tombol pintas <sup>O</sup> 11 Tombol Daya <sup>6</sup> Speakers \* Lihat informasi lebih lanjut pada halaman 5

# **Tampilan Kiri**

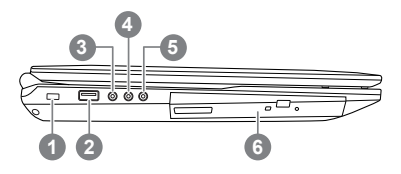

- Slot kunci Kensington 2 Port USB 2.0
- Soket S/PDIF-Out
- Soket Mikfrofon
- Soket Headphone
- Drive Disk Optik

**Tampilan Kanan**

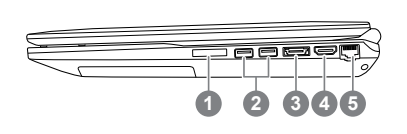

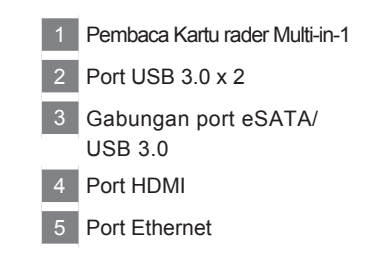

# Indonesian

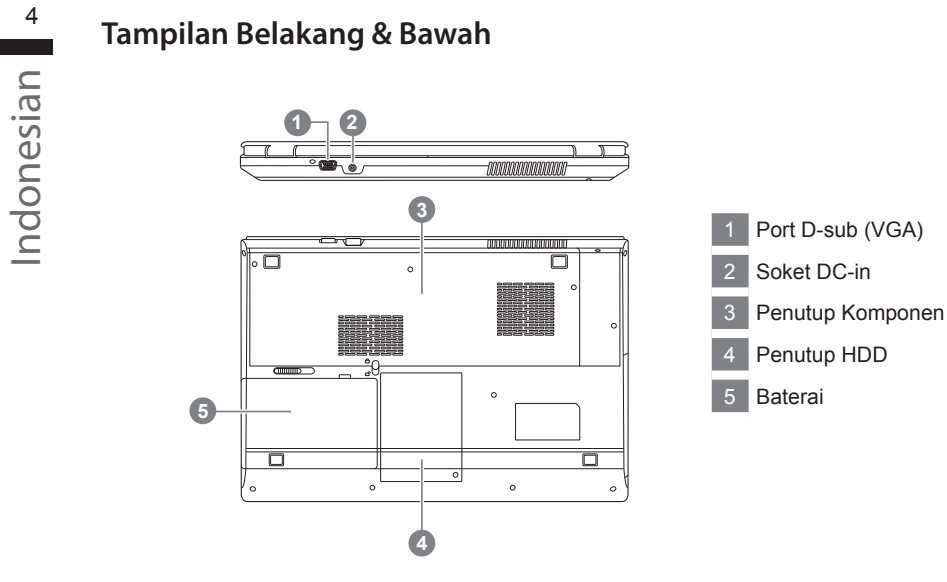

# **Tombol Pintas & Indikator LED**

Indikator LED pada komputer menampilkan informasi yang berguna tentang status komputer.

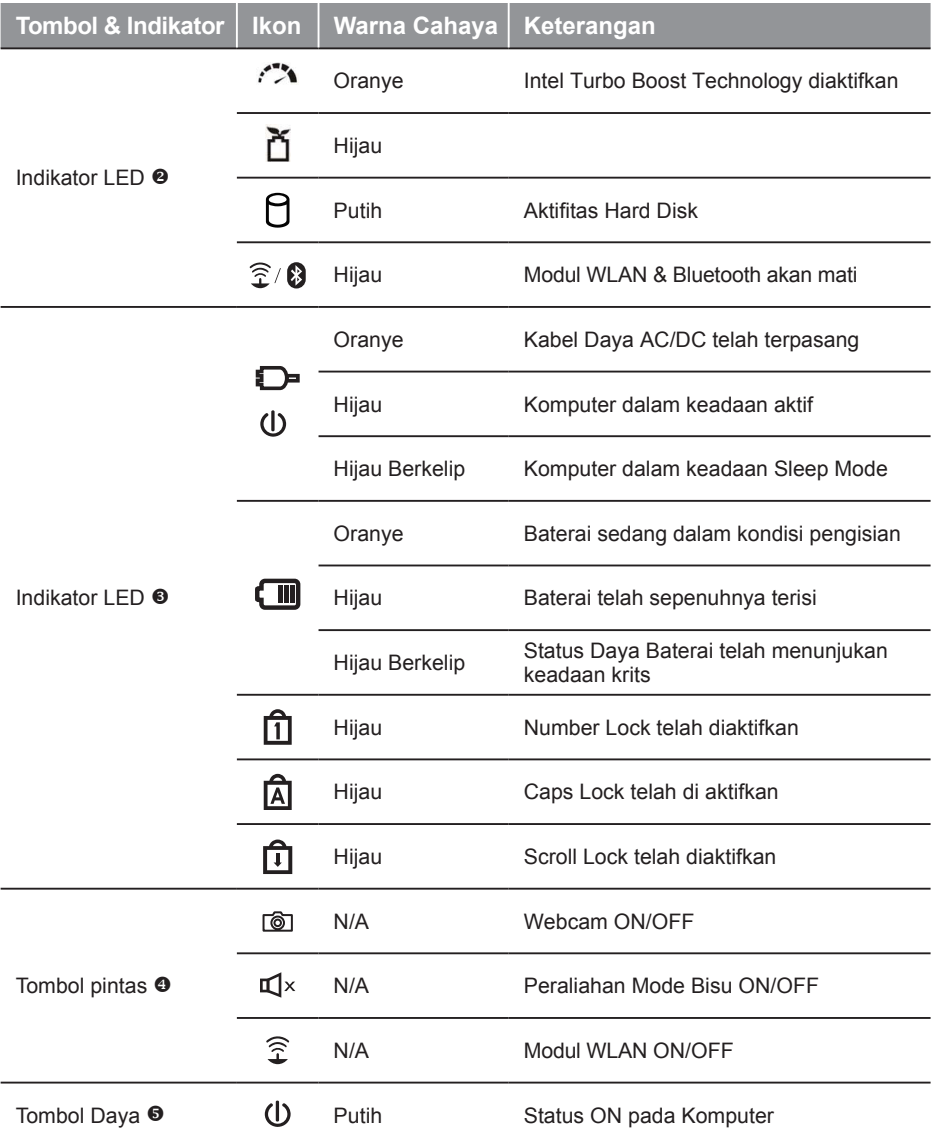

Komputer mempergunakan hotkeys (Tombol Pintas) atau kombinasi tombol untuk mengakses sebagian besar dari pengaturan komputer seperti kecerahan layar dan output volume suara. Untuk mengaktifkan hotkeys, tekan dan tahan tombol <Fn> sebelum menekan tombol lain di tombol kombinasi.

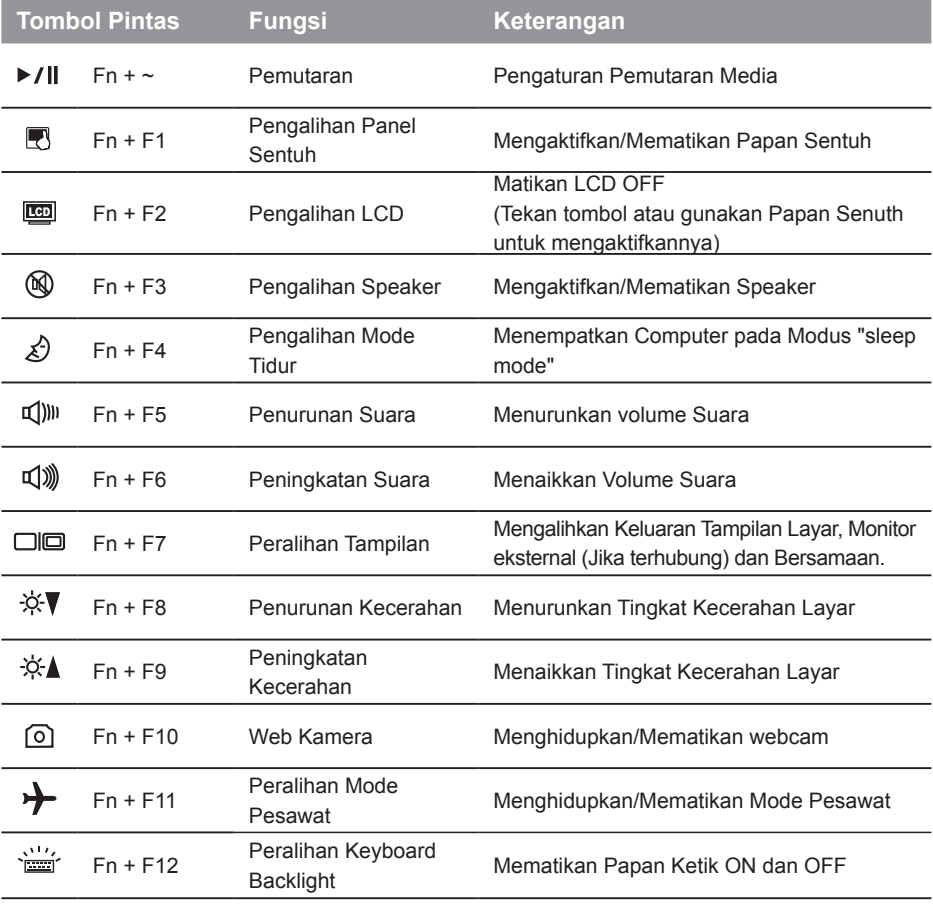

# **Pengaturan Sistem**

Tekan Tombol Pintas untuk membuat pengaturan BIOS, Pemulihan Sistem dan Booting menu pilihan.

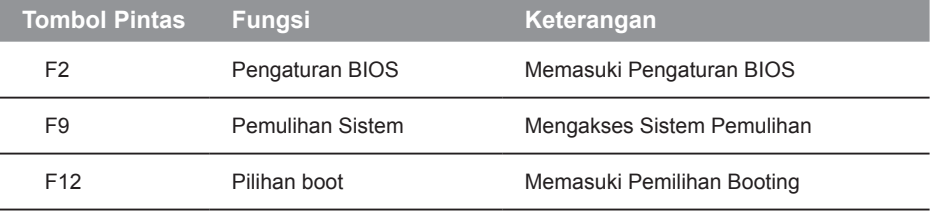

# **Siapkan Sistem untuk RAID 0/1**

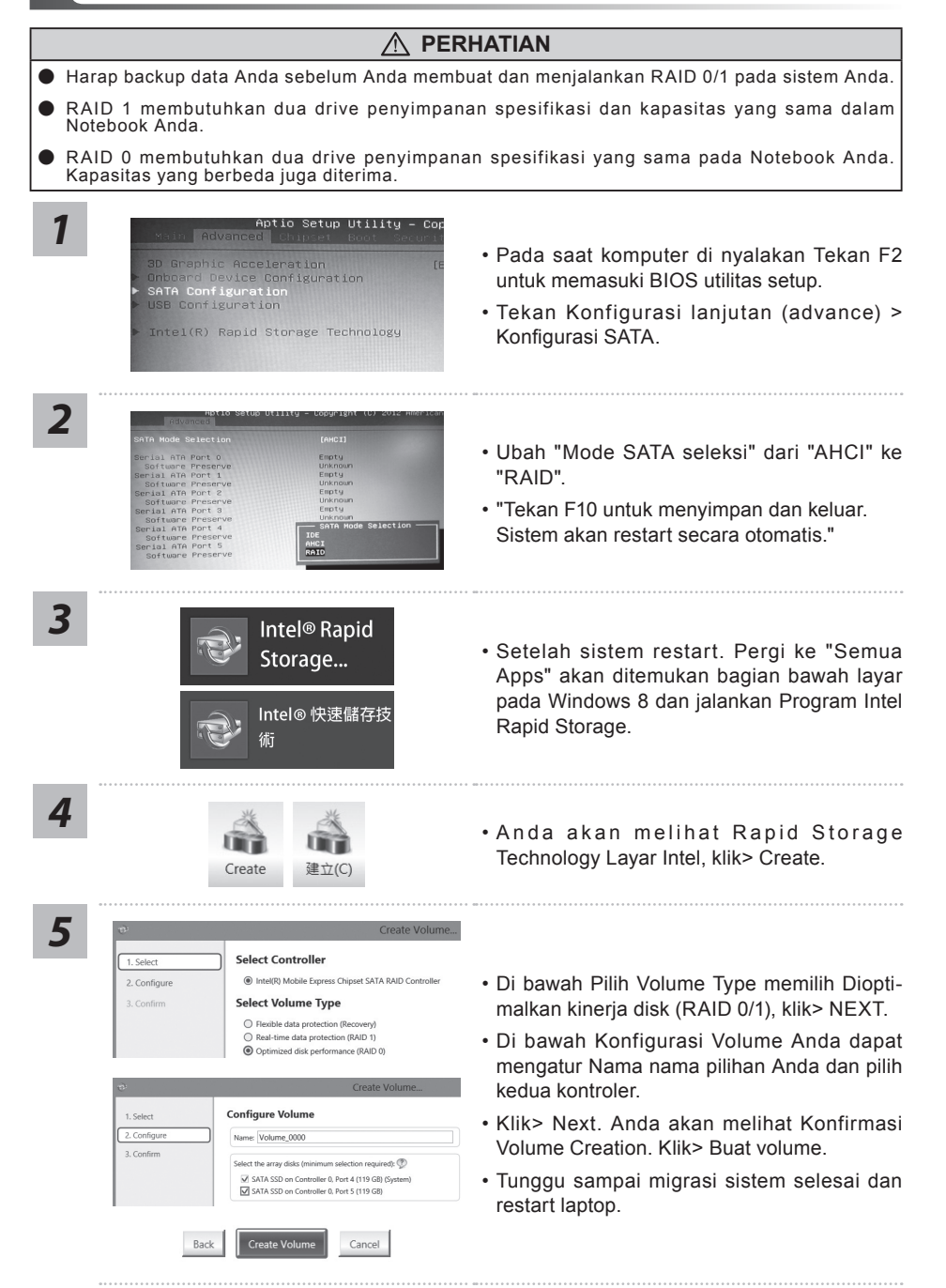

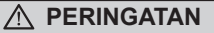

- Anda dapat membuat cadangan image pemulihan ke yang aslinya melalui aplikasi ini dalam kasus, apabila adanya kehilangan oleh kerusakan perangkat .
- Anda dapat membuat cadangan image pemulihan ke disk USB dan mengembalikan sistemnya iika sistem penyimpanan penggantiannya dengan USB disk pemulihan.
- Sebelum Anda mengembalikan sistem melalui USB disk pemulihan, pastikan bahwa Anda telah membuat backup data Anda .
- Harap JANGAN menutup atau un -plug sistem ketika melakukan backup melalui USB disk pemulihan.

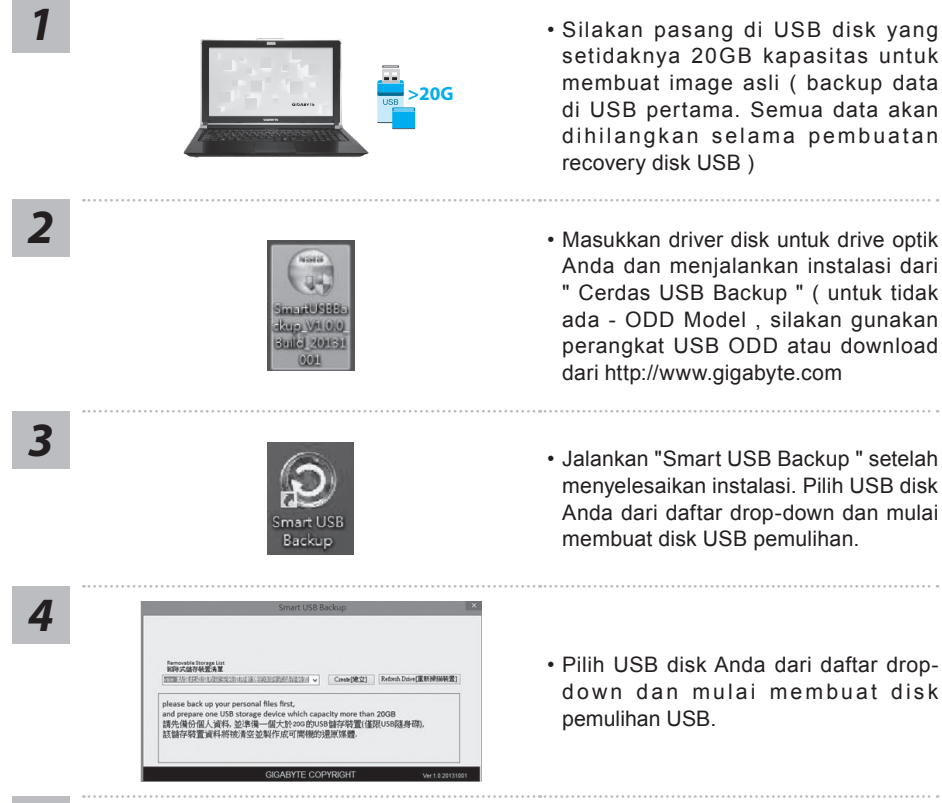

- Silakan pasang di USB disk yang setidaknya 20GB kapasitas untuk membuat image asli ( backup data di USB pertama. Semua data akan dihilangkan selama pembuatan recovery disk USB )
- Anda dan menjalankan instalasi dari " Cerdas USB Backup " ( untuk tidak ada - ODD Model , silakan gunakan perangkat USB ODD atau download dari http://www.gigabyte.com
- menyelesaikan instalasi. Pilih USB disk Anda dari daftar drop-down dan mulai membuat disk USB pemulihan.
- Pilih USB disk Anda dari daftar dropdown dan mulai membuat disk pemulihan USB.

*5*

- Jendela akan muncul ketika penciptaan pemulihan disk dilakukan.
- Silahkan tekan F12 pada memulai sistem ketika Anda perlu untuk mengembalikan sistem. Pilih boot Dari pemulihan USB disk dan sistem akan dipulihkan.
- Waktu yang dibutuhkan untuk mengembalikan akan sekitar 30 menit (waktu yang dibutuhkan dapat bervariasi tergantung model USB disk).

# **Pemulihan Sistem (memulihkan sistem operasi laptop)**

Ketika terjadi sesuatu dengan operasi sistem laptop, penyimpanan laptop memiliki partisi tersembunyi yang berisi cadangan lengkap image operasi sistem yang dapat digunakan untuk mengembalikan sistem operasi ke pengaturan Standar pabrikannya.

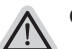

### **Catatan**

- ˙ Jika penyimpanan telah beralih atau partisi yang dihapus, pilihan untuk pemulihan tidak akan lagi tersedia dan layanan untuk pemulihan akan dibutuhkan.
- ˙ Fungsi pemulihan hanya tersedia pada perangkat dengan O/S terpasang. Perangkat dengan DOS tidak memiliki fungsi recovery.

# **Memunculkan Sistem Pemulihan**

Fitur sistem pemulihan telah diinstal sebelum laptop dikirim dari pabrik. Menu pilihan memungkinkan Anda untuk membuka alat pemulihan Windows untuk menginstal ulang sistem operasi ke standar pabrikannya.

Pengenalan singkat di bawah ini akan menunjukkan kepada Anda bagaimana untuk memulai alat pemulihan dan mengembalikan operasi sistem Anda.

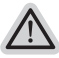

### **Semua siap untuk pergi**

Pastikan PC anda terpasang masuk Hal ini akan memakan waktu beberapa menit.

# **Panduan pemulihan untuk Windows 7**

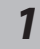

*2*

Matikan dan restart laptop.

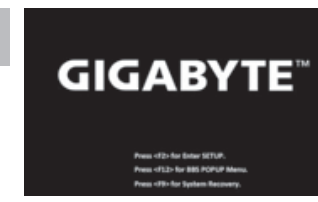

Selama laptop dalam keadaan proses penyalaan, tekan dan tahan tombol F9 untuk meluncurkan alat sistem pemulihan.

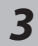

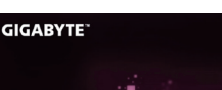

Pemulihan akan diaktifkan dan Anda akan melihat tombol pilihan pada jendela. Klik pada "Pemulihan" untuk memulainya.

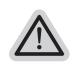

### **Perhatian**

Setelah "Pemulihan" dipilih, data pribadi Anda dan file akan dihapus setelah laptop memulai pemulihan, sistem operasi akan reset kembali ke pengaturan pabrikannya.

Bar indikator akan muncul di jendela pada saat proses pemulihan sedang berjalan. Pastikan AC-adaptor terpasang dan untuk tidak mematikan laptop.

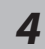

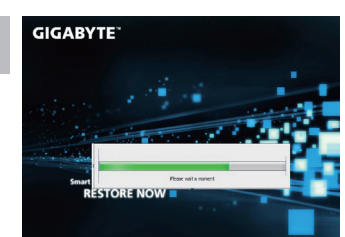

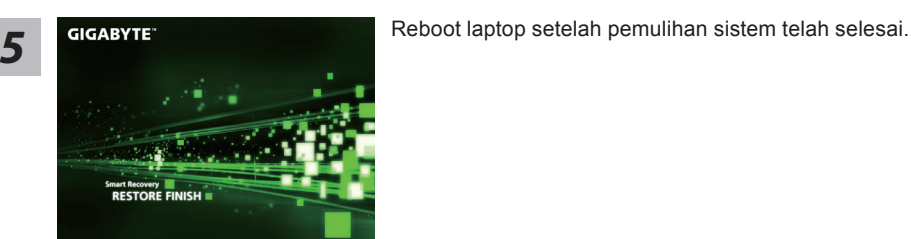

# **Panduan Pemulihan untuk Windows 8.1**

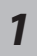

Matikan dan restart laptop.

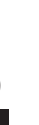

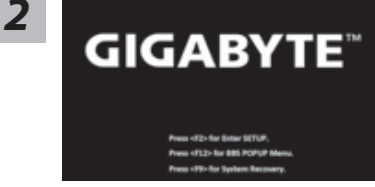

Selama laptop dalam keadaan proses penyalaan, tekan dan tahan tombol F9 untuk meluncurkan alat sistem pemulihan.

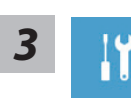

Pilih "Troubleshoot" untuk memulai pengaturan pemulihan.

(Anda juga dapat memilih "Continue" untuk keluar dari sistem pemulihan dan melanjutkan Windows 8.1 untuk file atau backup data.)

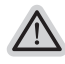

### **Ada dua pilihan untuk pemulihan sistem**

˙ **Refresh your PC - Refresh PC Anda** Anda dapat merefresh laptop Anda untuk meningkatkan stabilitas sistem tanpa kehilangan file Anda.

˙ **Reset your PC - Atur ulang PC Anda**  Jika Anda ingin menghapus semua file Anda, Anda dapat mengatur ulang PC Anda sepenuhnya.

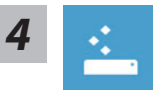

### ■ Refresh your PC - Pilih "Refresh PC Anda"

Pilih account untuk melanjutkan.

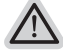

### **Berikut adalah hal yang akan terjadi**

- ˙ file Anda dan pengaturan pribadi anda tidak akan berubah.
- ˙ pengaturan PC Anda akan dikembalikan ke pengaturan pabrikannya.
- ˙ Apps dari Windows Store akan disimpan.
- ˙ Apps yang telah diinstal dari discs atau situs web akan dihapus.
- ˙ daftar aplikasi dihapus akan disimpan pada desktop Anda.

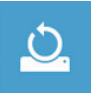

### **Exercise "Reset your PC"**

### **Just remove my files - Hanya menghapus file**

Hanya data pribadi dan file akan dihapus, namun pengaturan komputer akan disimpan.

### **Fully clean the drive - membersihkan drive Sepenuhnya**

Drive akan sepenuhnya dikembalikan ke pengaturan pabrikannya. Ini membutuhkan waktu lebih lama. > [ Klik "Reset" untuk menjalankan fungsi pemulihan.]

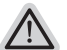

### **Berikut adalah hal yang akan terjad**

- ˙ Semua file pribadi Anda dan aplikasi akan dihapus.
- ˙ pengaturan PC Anda akan dikembalikan ke pengaturan pabrikannya.

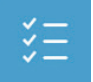

### $\blacksquare$  **Advanced options - Pilihan lanjutan**

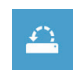

### **System Restore - Pengaturan kembali sistem** Gunakan restore point yang telah direkam pada PC Anda untuk mengembalikan sistem operasi Windows.

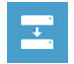

**System Image Recovery - Pemulihan sistem Image** memulihkan Windows dengan menggunakan sistem image file tertentu.

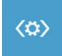

### **Automatic Repair - Perbaikan Otomatis** Memperbaiki masalah yang tetap Windows dari loading.

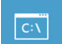

### **Command Prompt**

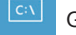

# Gunakan Command Prompt untuk advanced troubleshooting

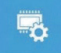

**UEFI Firmware Settings - Pengaturan UEFI Firmware**  Mengubah pengaturan UEFI firmware di PC Anda.

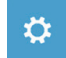

### **startup Pengaturan**

Mengubah perilaku Startup Windows

## **Garansi & Service:**

Layanan dan informasi yang terkait sehubungan dengan GARANSI silahkan merujuk pada kartu garansi atau situs GIGABYTE pada link di bawah ini:

http://www.gigabyte.com/support-downloads/technical-support.aspx

# **FAQ:**

FAQ (Pertanyaan yang Seringkali Diajukan) silahkan lihat link di bawah ini: http://www.gigabyte.com/support-downloads/faq.aspx